# Getting Started with SAP Sybase

# ASE 15.7 and Eclipse IDE and Java

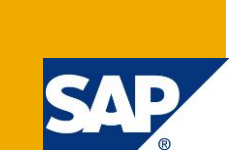

## **Applies to:**

Sybase Adaptive Server Enterprise (ASE) 15.7 Database

## **Summary**

This document is a step-by-step guide aimed at Java developers demonstrating how to get started with Sybase ASE database using popular open source Eclipse IDE and Java programming language. Document contains screenshot, code snippets using sample database bundled with ASE database.

**Author:** Steve Radman **Company:** Sybase, an SAP Company **Created on:** 16 October 2012

## **Author Bio**

Steve Radman is Senior Staff Engineer at SAP, Database and Technology Group. He possess extensive software engineering experience with SAP Sybase Adaptive Enterprise

## **Table of Contents**

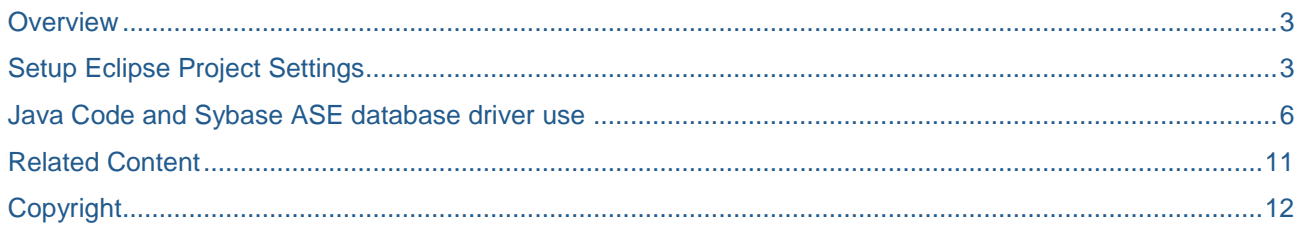

#### <span id="page-2-0"></span>**Overview**

This document is a step-by-step guide demonstrating how to create a simple Sybase ASE 15.7 JDBC Application in the Eclipse IDE using samples database "pubs3" bundled with ASE database.

It is assumed that the reader is familiar with Eclipse and Java development.

The steps and accompanying screenshots are based on the Juno Release (Build 20120614-1722) of the Eclipse Java EE IDE for Web Developers.

ASE 15.7 includes jConnect 7.0 which is Sybase's new JDBC Type 4 driver which is huge simplification over previous JDBC drivers.

More information about pubs3 included samples database can be found here [http://infocenter.sybase.com/help/index.jsp?topic=/com.sybase.infocenter.dc32300.1502/html/sqlug/X27680.](http://infocenter.sybase.com/help/index.jsp?topic=/com.sybase.infocenter.dc32300.1502/html/sqlug/X27680.htm) [htm](http://infocenter.sybase.com/help/index.jsp?topic=/com.sybase.infocenter.dc32300.1502/html/sqlug/X27680.htm)

## <span id="page-2-1"></span>**Setup Eclipse Project Settings**

Before we can start coding, here are preliminary steps to setup Eclipse IDE

From Eclipse, open the wizard for a New Java Project. Call the project "jConnectASE15 7" and click the "Next" button.

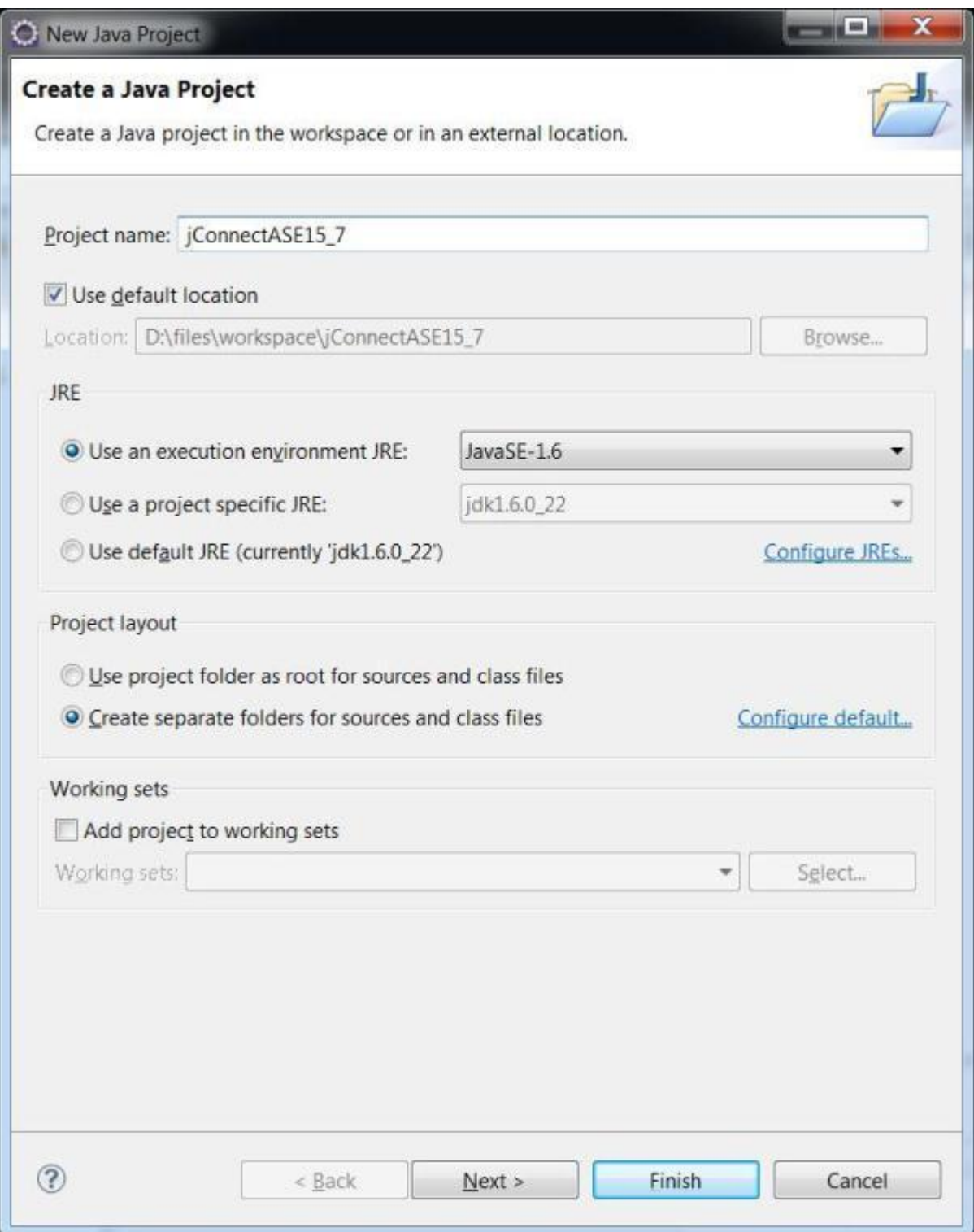

In the next "Java Settings" dialog, Select the "Libraries" tab and click the "Add External JARs…" button on the right-hand side of the dialog. In the file dialog Browse to the Sybase install location (%SYBASE% on Windows and \$SYBASE on Unix systems) and Open "jConnect-7\_0\classes\jconn4.jar. Note that jconn4.jar is the new JDBC 4 compatible JDBC driver for Sybase while the older jconn3.jar driver requires the extra JDBC 3 boilerplate code (Class.forName() and DriverManager.registerDriver()). After adding jconn4.jar as an External JAR we can click the "Finish" button. With initial setup steps out of way, We are now ready to start coding.

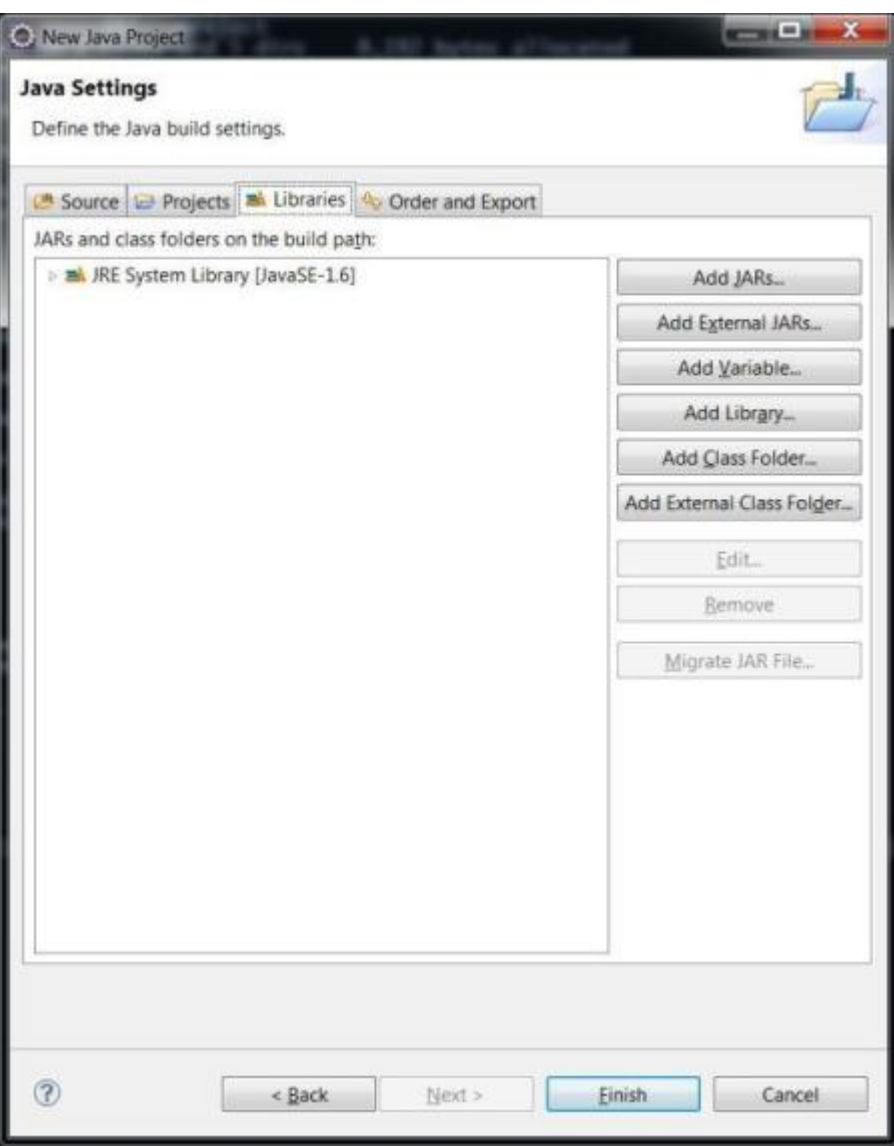

## <span id="page-5-0"></span>**Java Code and Sybase ASE database driver use**

From the Eclipse menu select "File" | "New" | "Class" and name the class "ConnectAndQuery".

Ignore the warning "The use of the default package is discouraged" and click "Finish".

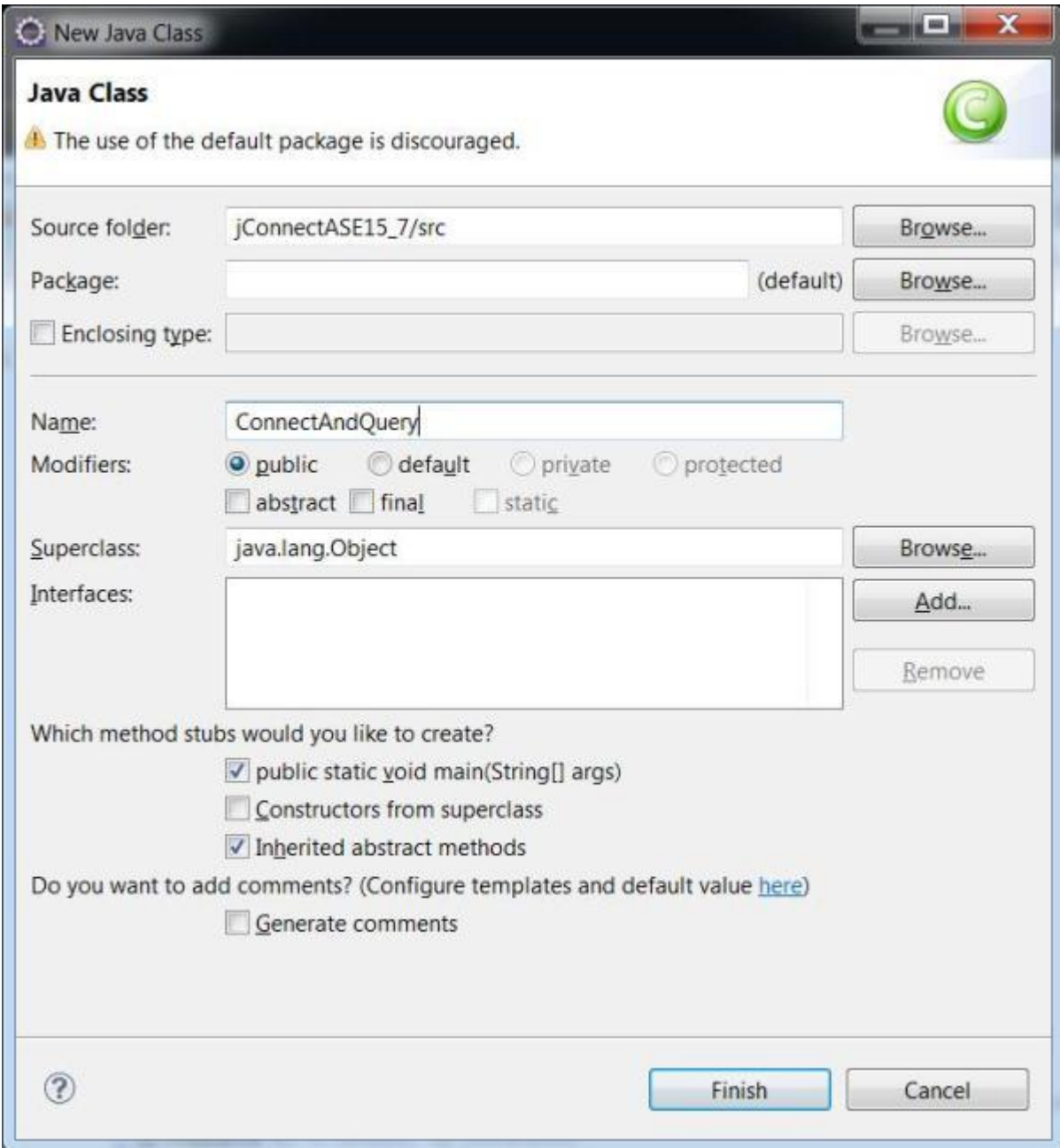

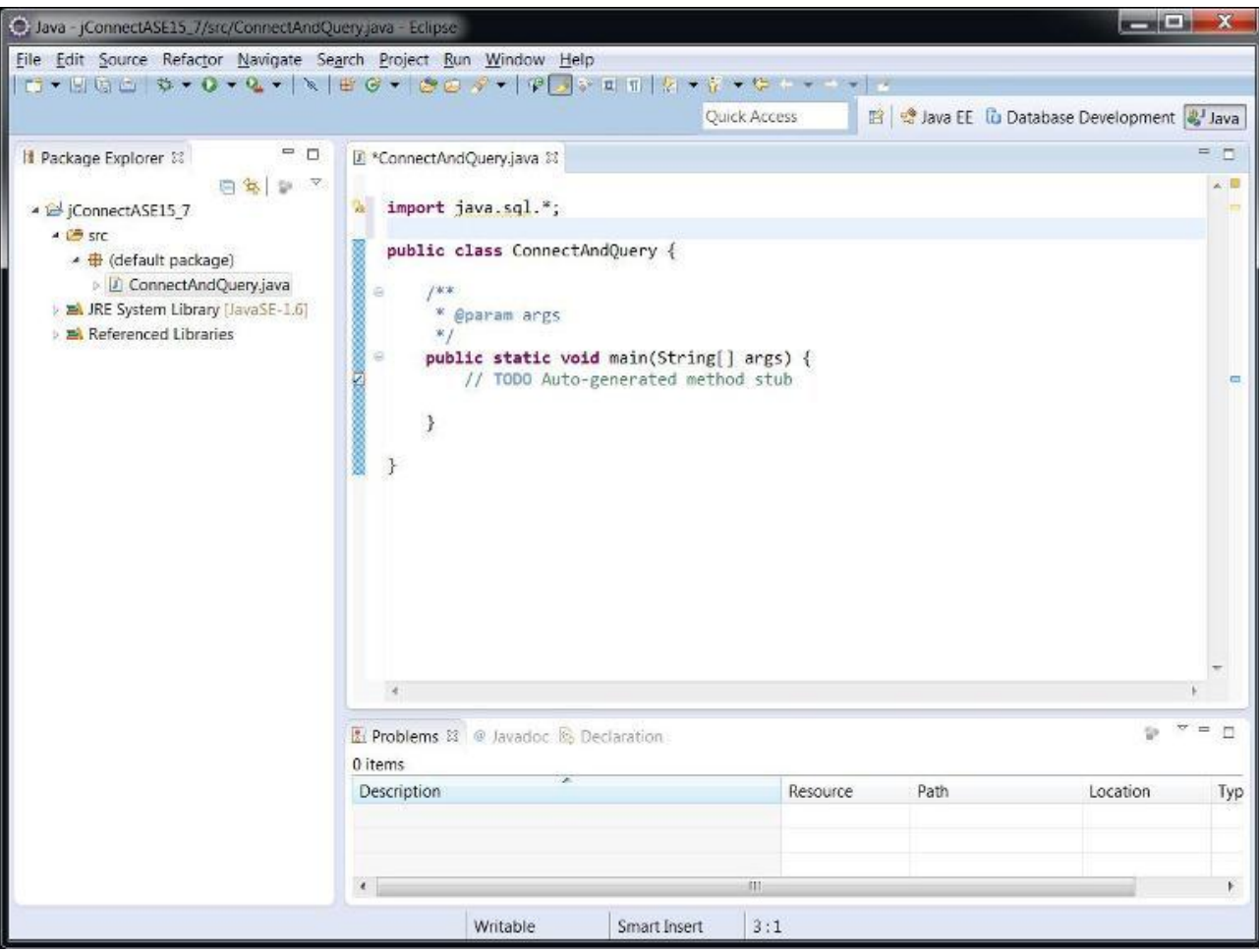

Now, start editing ConnectAndQuery.java and add the "java.sql.\*" import for JDBC

JDBC URL for Sybase database is in format of

jdbc:sybase:Tds:\${hostname}:{port}/\${databasename}

In our case, hostname =localhost, port=5000 and database name is default bundled with ASE samples "pubs3". Hence, complete URL would be

Jdbc:sybase:Tds:localhost:5000/pubs3

If "pubs3" is left off it will connect to the default database setup for the user (often "master").

ASE Installation doesn't come with "localhost" as default server name for developer installation.

To make sure that hostname is indeed "localhost" , one would need to modify Sybase interface file sql.ini located at %SYBASE%\ini\sql.ini on Windows installation. Add a second "master" line for for the server that specifies "localhost" rather than the specific hostname that is configured by default.

[sybase\_ase\_157] master=NLWNSCK,localhost,5000 master=NLWNSCK,YKFN00528265A,5000 query=NLWNSCK,YKFN00528265A,5000

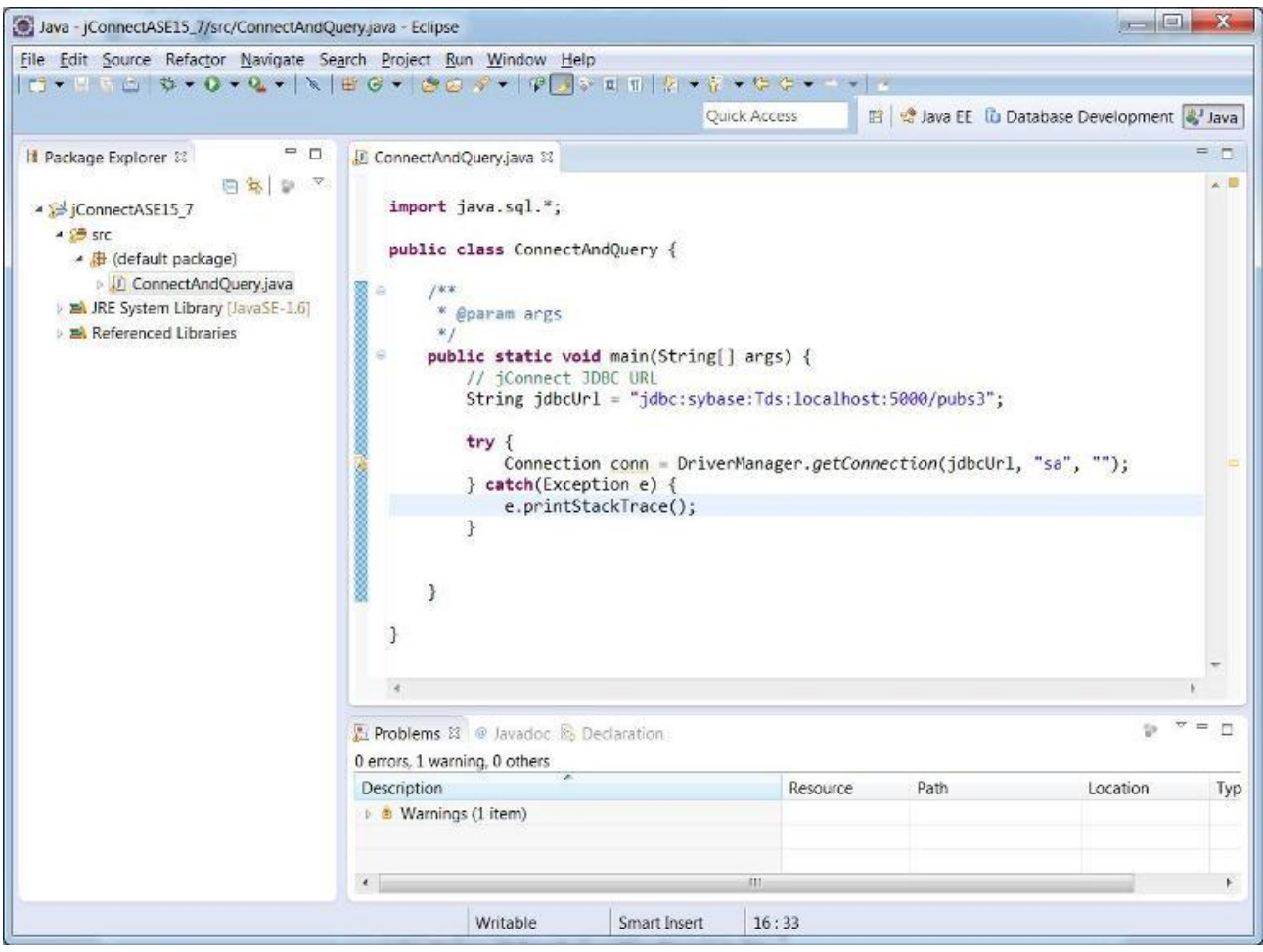

This is minimum code required to connect to ASE 15.7 and will run without error if:

- 1. ASE server is running
- 2. %SYBASE%\ini\sql.ini is modified to add a "master" with "localhost"
- 3. One has installed the Pubs3 sample during your ASE installation
- 4. ASE server is configured with the default "sa" login with an empty "" password, if not, then enter appropriate password

If one of the previous four requirements is not met then running the simple sample above will result in an Exception such as "JZ00L: Login failed" or "Connection refused". If it succeeds the application will terminate without any errors or messages. You can modify your sample to change the hostname, the port, the SQL

statement, change/remove the database name ("/pubs3" in the example), and modify the username and/or password.

We will now add code to our sample to query the "authors" table in the "pubs3" database.

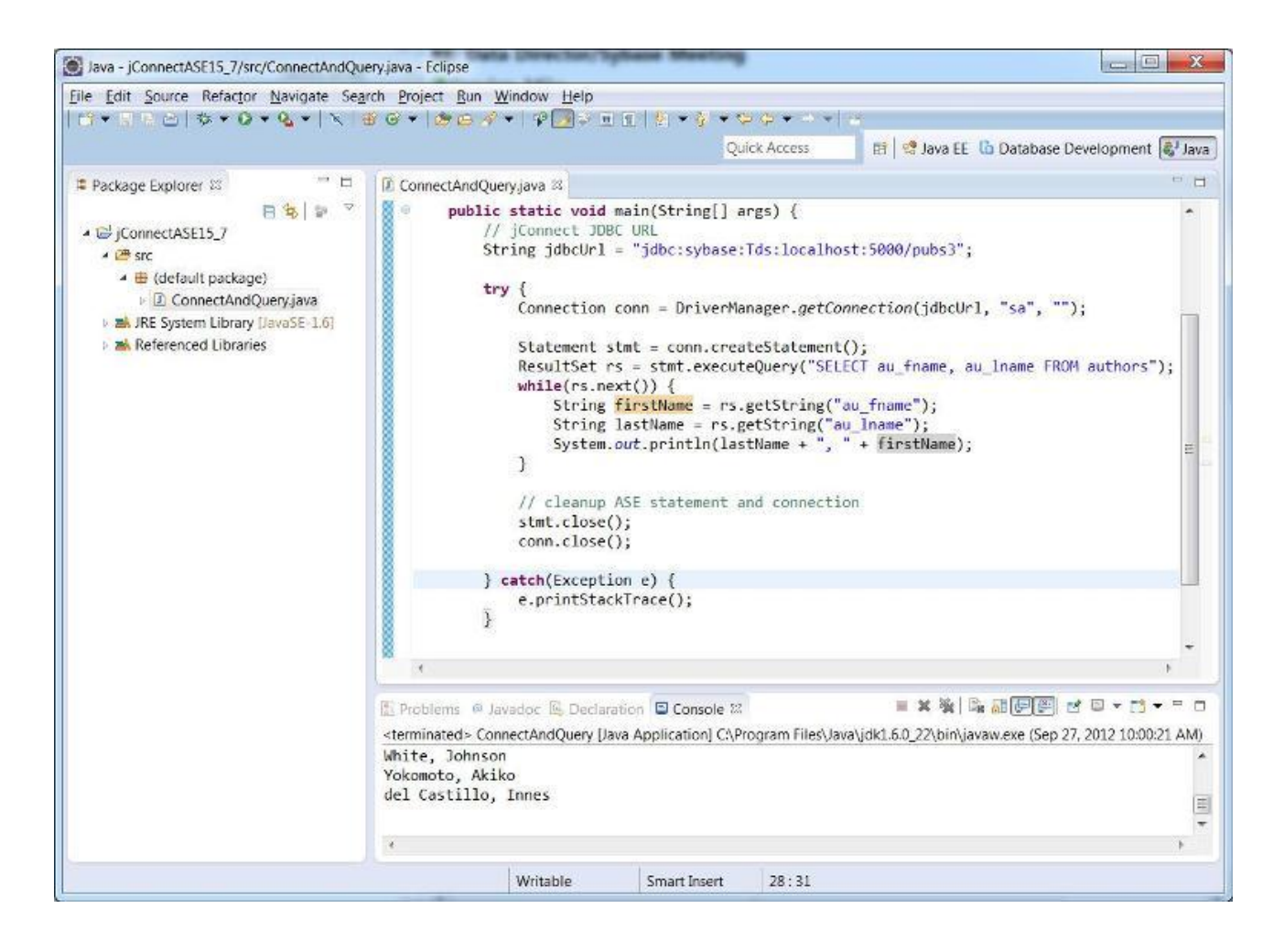

Running the project with the new query code will output the first name and last name of the authors to the Console as shown in the previous screenshot.

Using Sybase jConnect 7.0 to connect to a Sybase ASE 15.7 database is a very simple process in Eclipse. The amount of boilerplate code required in JDBC 4 is reduced and allows for cleaner code as shown in the sample demonstrated.

## <span id="page-10-0"></span>**Related Content**

Sybase ASE Developer Edition Download [Reference 1](https://www.sdn.sap.com/irj/sdn/index) SAP Sybase ASE Developer Center [Reference 2](https://www.sdn.sap.com/irj/sdn/index) Complete Sybase JDBC Driver Programming Guide [Reference 3](https://www.sdn.sap.com/irj/sdn/index)

## <span id="page-11-0"></span>**Copyright**

© Copyright 2012 SAP AG. All rights reserved.

No part of this publication may be reproduced or transmitted in any form or for any purpose without the express permission of SAP AG. The information contained herein may be changed without prior notice.

Some software products marketed by SAP AG and its distributors contain proprietary software components of other software vendors.

Microsoft, Windows, Excel, Outlook, and PowerPoint are registered trademarks of Microsoft Corporation.

IBM, DB2, DB2 Universal Database, System i, System i5, System p, System p5, System x, System z, System z10, System z9, z10, z9, iSeries, pSeries, xSeries, zSeries, eServer, z/VM, z/OS, i5/OS, S/390, OS/390, OS/400, AS/400, S/390 Parallel Enterprise Server, PowerVM, Power Architecture, POWER6+, POWER6, POWER5+, POWER5, POWER, OpenPower, PowerPC, BatchPipes, BladeCenter, System Storage, GPFS, HACMP, RETAIN, DB2 Connect, RACF, Redbooks, OS/2, Parallel Sysplex, MVS/ESA, AIX, Intelligent Miner, WebSphere, Netfinity, Tivoli and Informix are trademarks or registered trademarks of IBM Corporation.

Linux is the registered trademark of Linus Torvalds in the U.S. and other countries.

Adobe, the Adobe logo, Acrobat, PostScript, and Reader are either trademarks or registered trademarks of Adobe Systems Incorporated in the United States and/or other countries.

Oracle is a registered trademark of Oracle Corporation.

UNIX, X/Open, OSF/1, and Motif are registered trademarks of the Open Group.

Citrix, ICA, Program Neighborhood, MetaFrame, WinFrame, VideoFrame, and MultiWin are trademarks or registered trademarks of Citrix Systems, Inc.

HTML, XML, XHTML and W3C are trademarks or registered trademarks of W3C®, World Wide Web Consortium, Massachusetts Institute of Technology.

Java is a registered trademark of Oracle Corporation.

JavaScript is a registered trademark of Oracle Corporation, used under license for technology invented and implemented by Netscape.

SAP, R/3, SAP NetWeaver, Duet, PartnerEdge, ByDesign, SAP Business ByDesign, and other SAP products and services mentioned herein as well as their respective logos are trademarks or registered trademarks of SAP AG in Germany and other countries.

Business Objects and the Business Objects logo, BusinessObjects, Crystal Reports, Crystal Decisions, Web Intelligence, Xcelsius, and other Business Objects products and services mentioned herein as well as their respective logos are trademarks or registered trademarks of Business Objects S.A. in the United States and in other countries. Business Objects is an SAP company.

All other product and service names mentioned are the trademarks of their respective companies. Data contained in this document serves informational purposes only. National product specifications may vary.

These materials are subject to change without notice. These materials are provided by SAP AG and its affiliated companies ("SAP Group") for informational purposes only, without representation or warranty of any kind, and SAP Group shall not be liable for errors or omissions with respect to the materials. The only warranties for SAP Group products and services are those that are set forth in the express warranty statements accompanying such products and services, if any. Nothing herein should be construed as constituting an additional warranty.